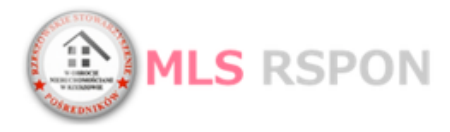

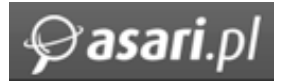

# **PIERWSZE KROKI W NOWYM SYSTEMIE MLS RSPON**

#### **I INFORMACJE WSTĘPNE:**

**W punkcie 5 tej instrukcji znajduje się opis w jaki sposób odzyskać utracone hasło – dotyczy to biur, które już są zarejestrowane w programie. Zachęcamy do zapoznania się z całą instrukcją.**

- 1. Do pracy z SYSTEMEM MLS zalecamy używanie przeglądarki Google Chrome dzięki tej przeglądarce System będzie działać szybko.
- 2. Biur może zostać użytkownikiem SYSTEMU MLS na trzy sposoby:

#### **SPOSÓB 1:**

Administrator MLS (Stowarzyszenie) może założyć konto biurowe w Systemie za Państwa. Następnie dostaniecie Państwo na maila informacje do logowania z linkiem aktywacyjnym.

#### **SPOSÓB 2:**

Jeśli jesteście już Państwo użytkownikiem programu asari to oznacza, że dokonaliście kiedyś rejestracji na jednej z dwóch stron: www.asari.pl lub www.asariweb.pl . W takim wypadku należy się skontaktować z Administratorem MLS i poprosić o dodanie do grupy MLS RSPON.

#### **SPOSÓB 3:**

Możecie Państwo zarejestrować się samodzielnie na stronie www.mls.silesia.asari.pl. W tym celu należy kliknąć w przycisk "**Załóż konto**" obok okna logowania. Następnie należy poinformować o tym Stowarzyszenie w celu zatwierdzenia rejestracji (analogicznie jak w **sposobie 2**).

Osobą kontaktową jako **Administrator MLS** na czas testów jest Michał Rozwałka z firmy ASARI michal.rozwalka@asari.pl 22 830 72 40 wew.206

3. Jeśli biuro zostanie zarejestrowane przez Administratora MLS **(SPOSÓB 1)** to na mail biurowy przyjdzie email jak na obrazku poniżej (obrazek jest przykładowy):

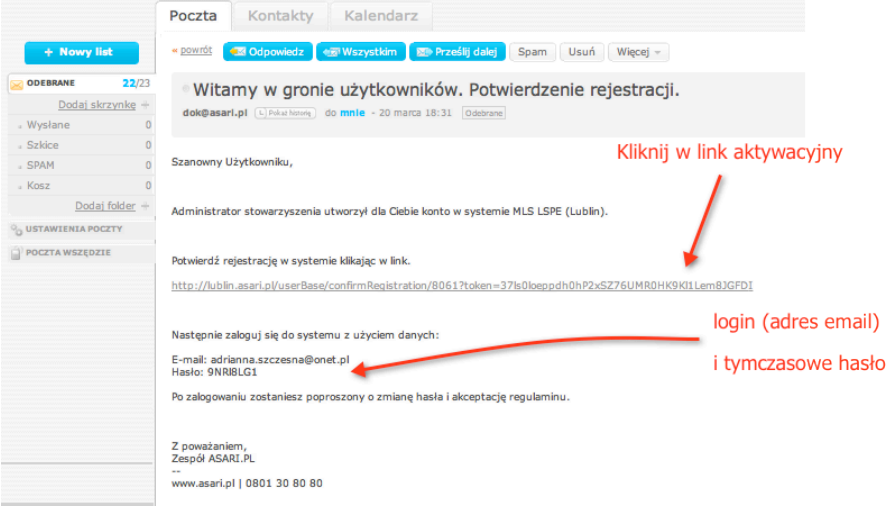

W mailu należy kliknąć w link rejestracyjny i zalogować się do programu na login i hasło podane w mailu. Następnie należy przejść do punktu 4 tej instrukcji.

- 4. Jeśli biuro samodzielnie zarejestruję się na stronie www.asari.pl lub www.asariweb.pl **(SPOSÓB 2)** to:
	- a. Należy się skontaktować z Administratorem MLS i poprosić o aktywację.
	- b. Następnie należy zalogować się do programu i przejść do menu Zarządzanie usługami

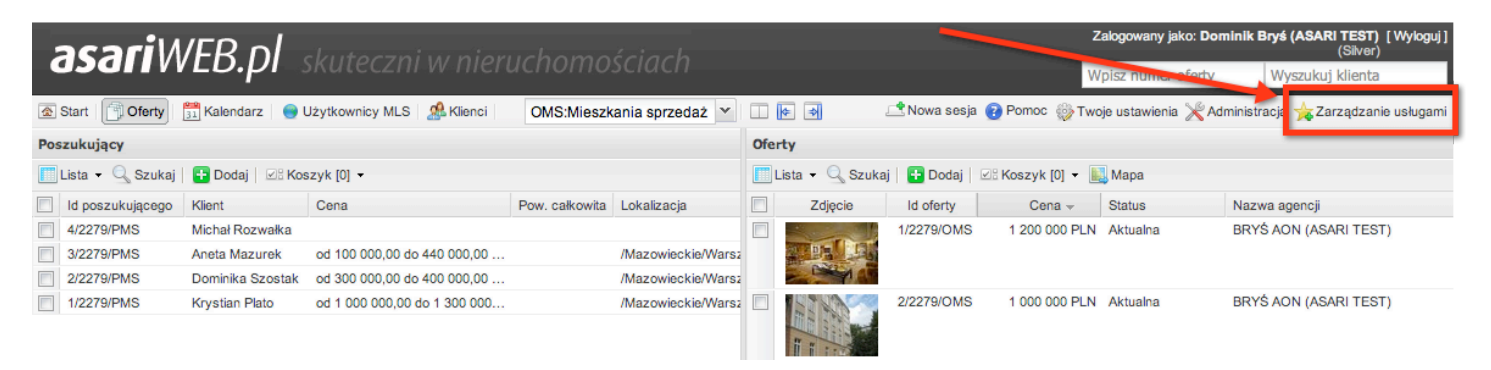

c. Wybrać menu **asariPLATFORMA** i przejść do zaproszenia jak na obrazku poniżej: (jeśli nie ma zaproszenia należy ponownie skontaktować się z Administratorem MLS).

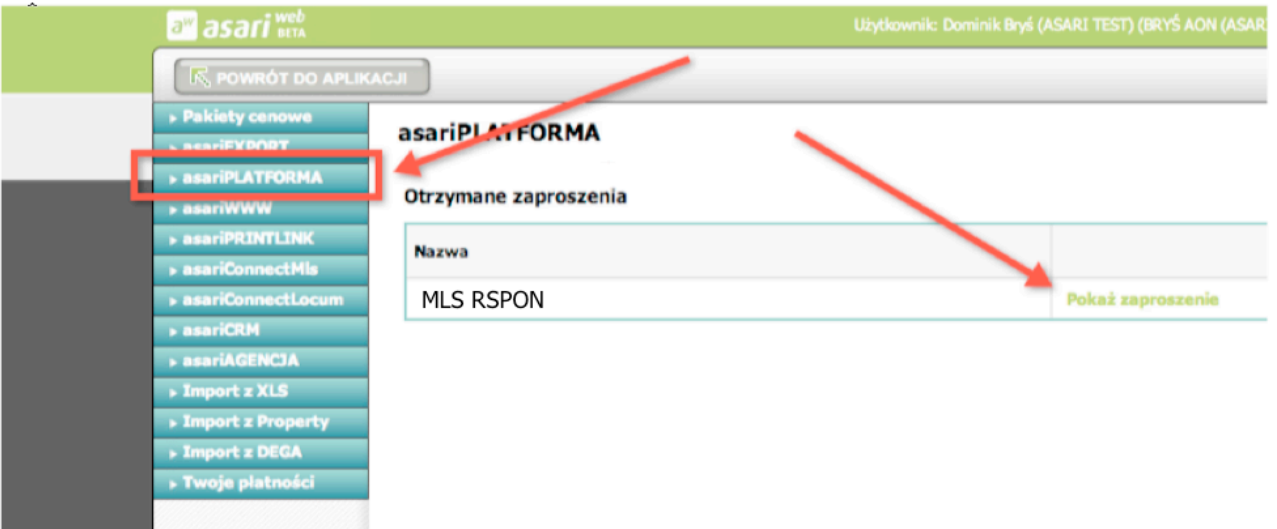

d. Następnie należy zaakceptować zaproszenie.

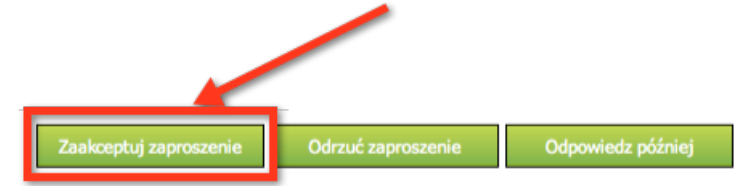

e. Na koniec można powrócić do pracy z programem.

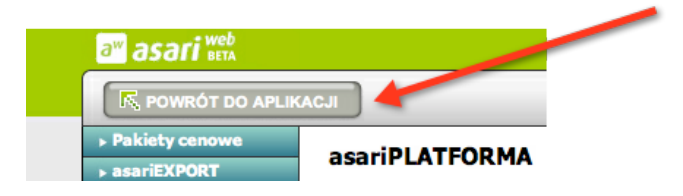

5. Jeśli biuro zapomniało instrukcji należy użyć opcji zmiany hasła:

Na stronie www.rspon.asari.pl należy przejść przez opcje wskazane na obrazku poniżej.

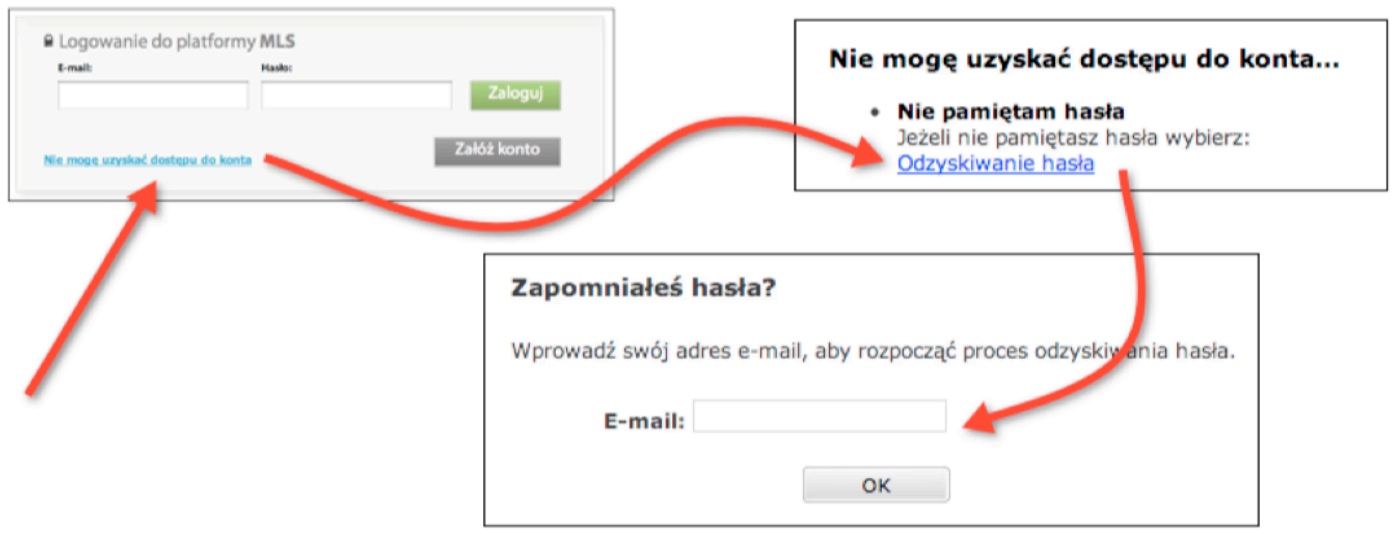

# **II PIERWSZE URUCHOMIENIE SYSTEMU MLS**

- 1. Każde biuro może korzystać z Systemu MLS wybierając jeden z pięciu pakietów (rodzaje dostępu). Każdy z pakietów charakteryzuje się inną ceną oraz dostępem do funkcji. Szczegółowa lista funkcji oraz cennik znajdują się na samym dole tej instrukcji.
	- **PAKIET** "MLS RSPON" płatny 30zł netto miesięcznie. Umożliwia dodawanie ofert do MLS i przeglądanie ofert innych biur. Dodatkowo oferty będą prezentowane na Portalu MLS.
	- **PAKIET** "BRONZE RSPON" MLS+50zł netto miesięcznie. To pierwszy stopień rozbudowy pakietu MLS SILESIA. Umożliwia wykonywanie eksportów na 5 portali.
	- **PAKIET "SILVER RSPON"** MLS+100zł netto miesięcznie. Kolejny stopień rozbudowy. Umożliwia eksport na 20 portali i posiada dodatkowo moduł zarządzania spotkaniami i zadaniami do zadań i kalendarz.

Pozostałe pakiety (GOLD RSPON i PLATINIUM RSPON) również posiadają rabat cenowy. Każdy pakiet można testować przez miesiąc **bezpłatnie.**

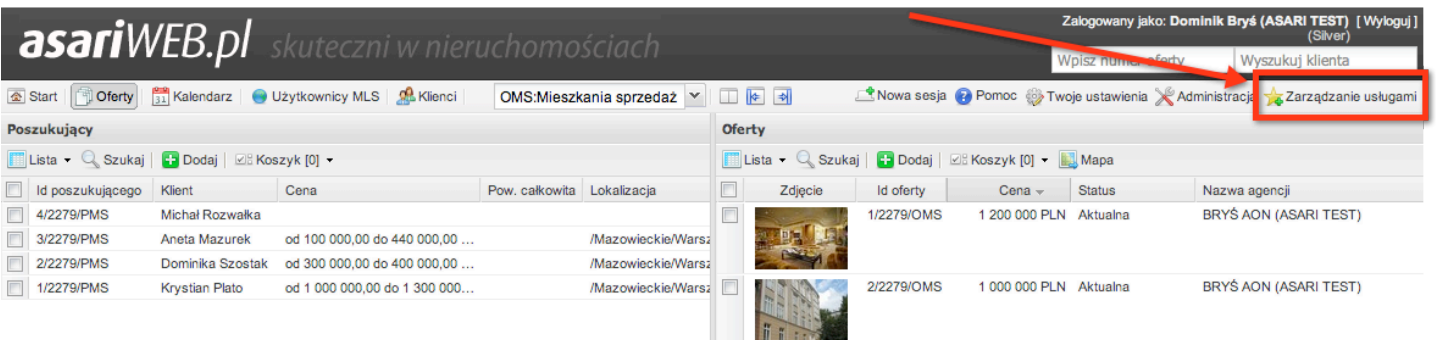

a. W celu wyboru pakietu proszę przejść do **Zarządzanie usługami**

- a następnie należy wybrać jedne z pakietów

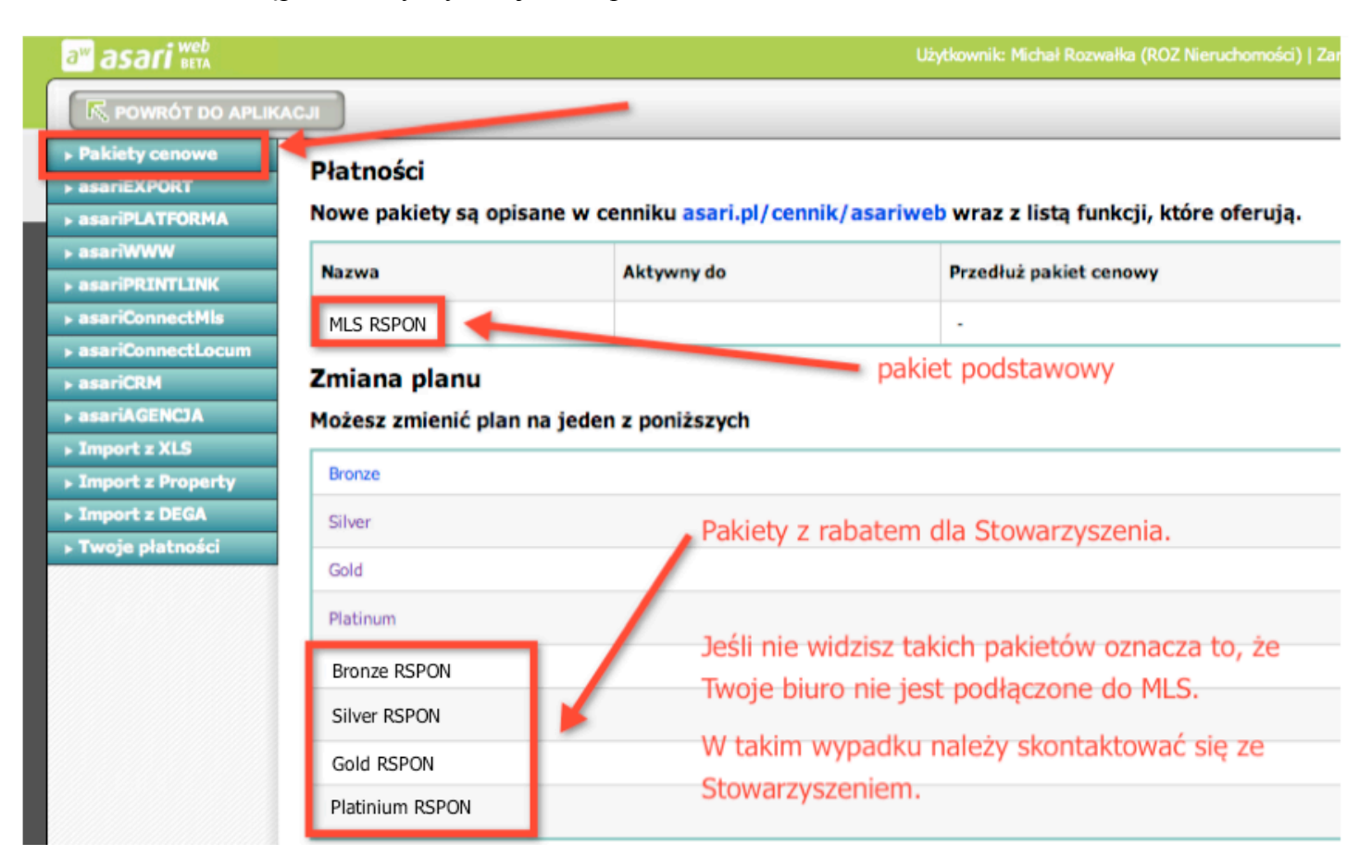

**2.** Pracowników rejestrujemy w menu **Administracja >Pracownicy.**

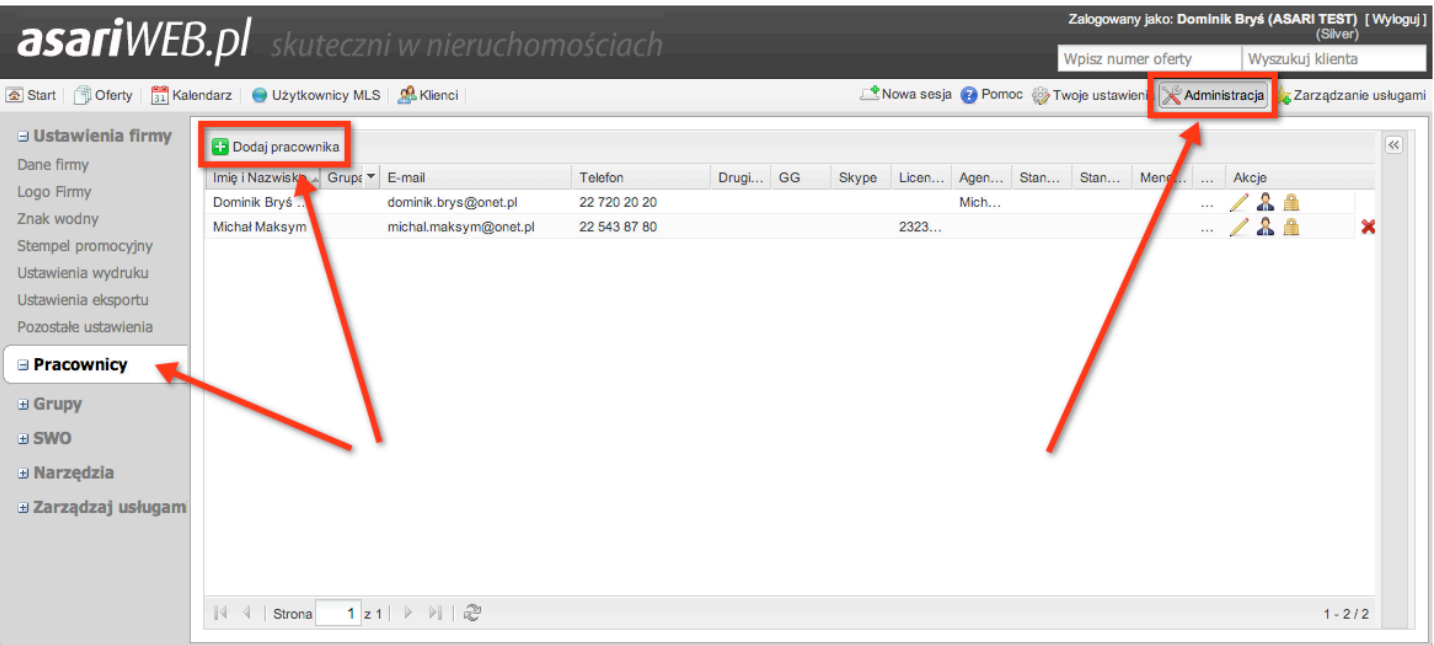

W Systemie nie ma limitów na liczbę pracowników oraz nie wiążą się z tym żadne dodatkowe koszty. Zachęcamy aby każdy pracownik miał własny login.

3. Po pierwszym uruchomieniu warto przejrzeć menu "Twoje ustawienia" i "Administracja"

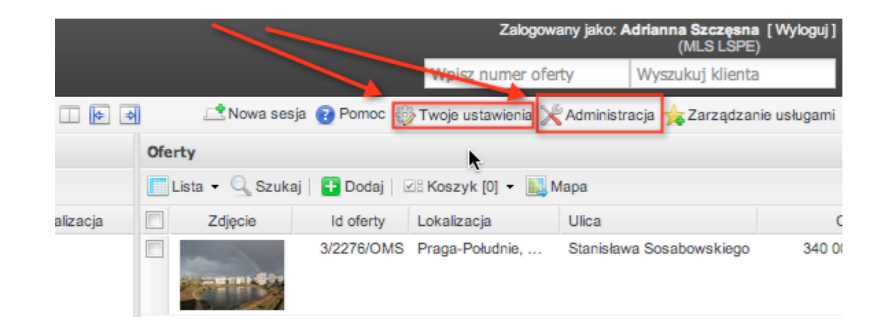

W "Twoje ustawienia" można przełączyć widok listy ofert na kafelki (z miniaturkami zdjęć). Dodatkowo warto wpisać domyślną lokalizację (np. Podkarpackie) co znacząco przyspieszy to wyszukiwanie lokalizacji przy dodawaniu ofert do programu.

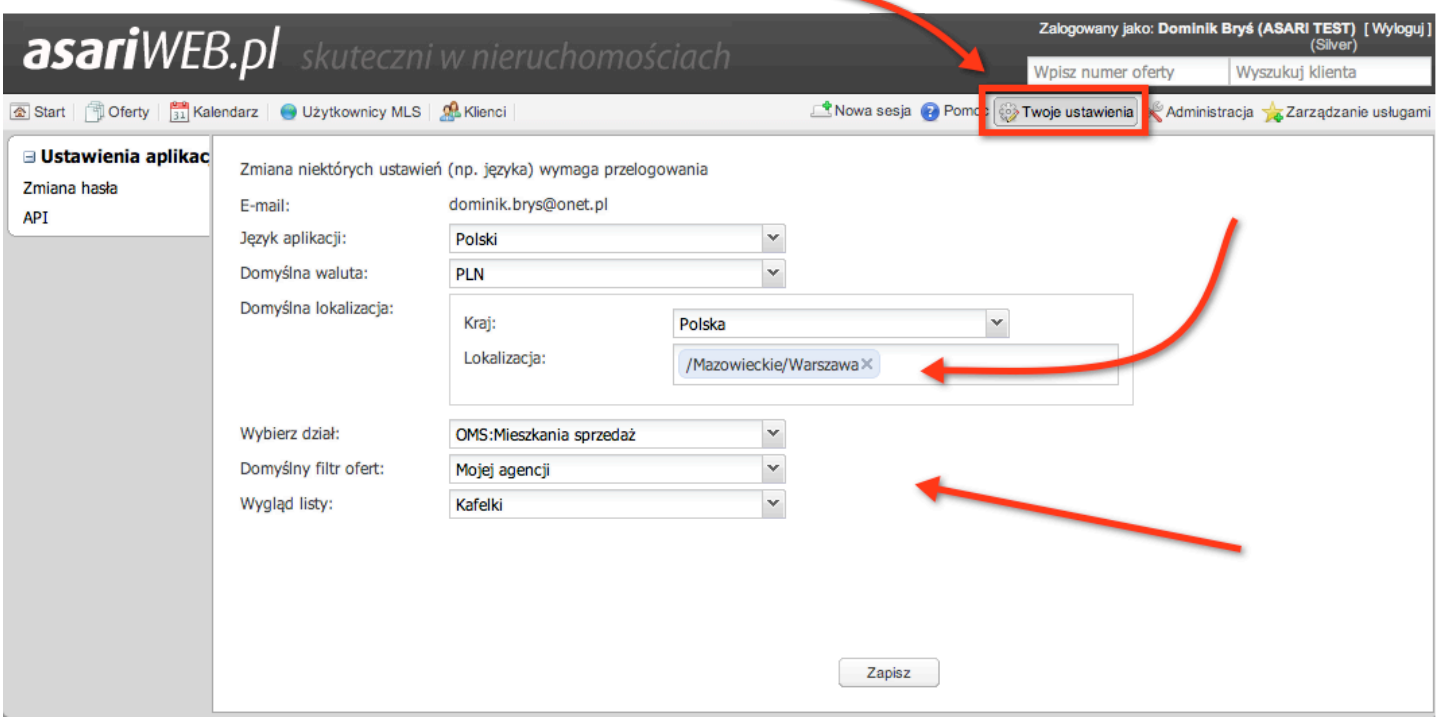

# **III NAWIGACJA W SYSTEMIE MLS**

#### **1. Ważna informacja związana z obsługą przeglądarki internetowej.**

Podczas pracy w Systemie MLS nie należy używać przycisku "wstecz" w przeglądarce internetowej. Kliknięcie w ten przycisk spowoduje powrót do okna logowania do programu.

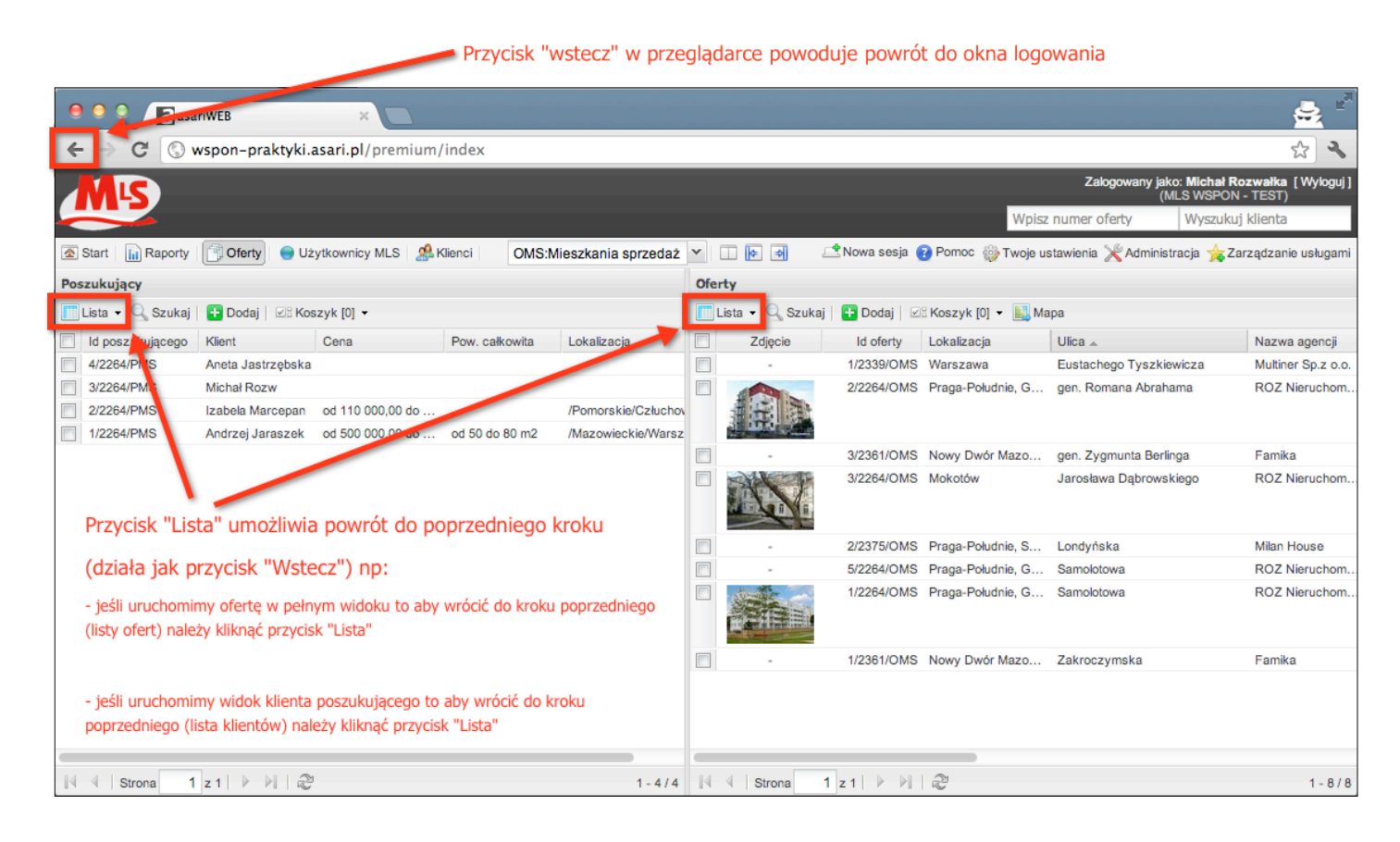

#### **2. Widok okien.**

Podstawowa zasada użytkowania Systemu MLS opiera się na pracy na dwóch kolumnach:

- a. lewa klienci poszukujący
- b. prawa oferty

Dla ułatwienia pracy można ukryć lewą lub prawą kolumnę, dzięki czemu ta, na której chcemy pracować rozciąga się na całą szerokość okna.

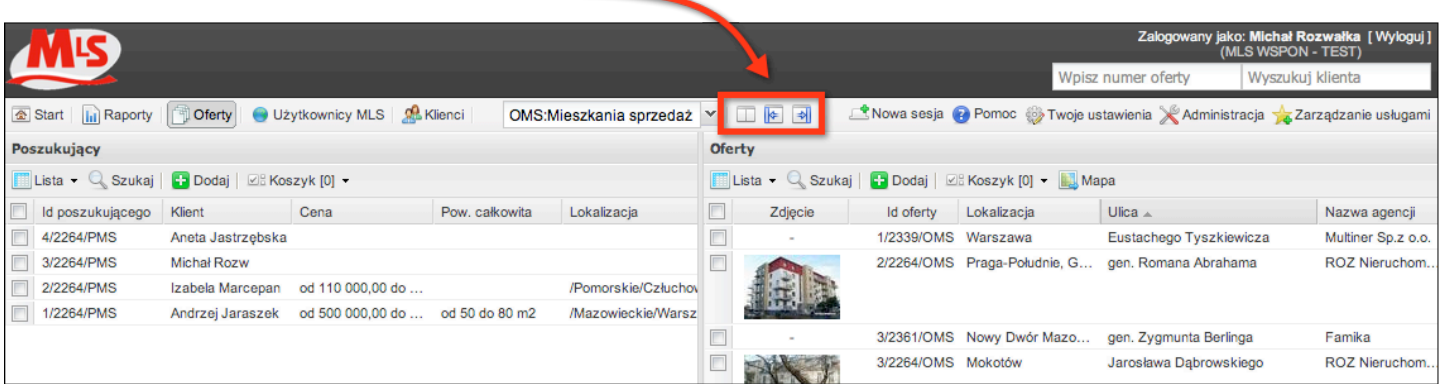

Po kliknięciu w przycisk ukrywania klientów poszukujących okno do przeglądania ofert staje się wygodniejsze w obsłudze gdy pracujemy tylko na ofertach.

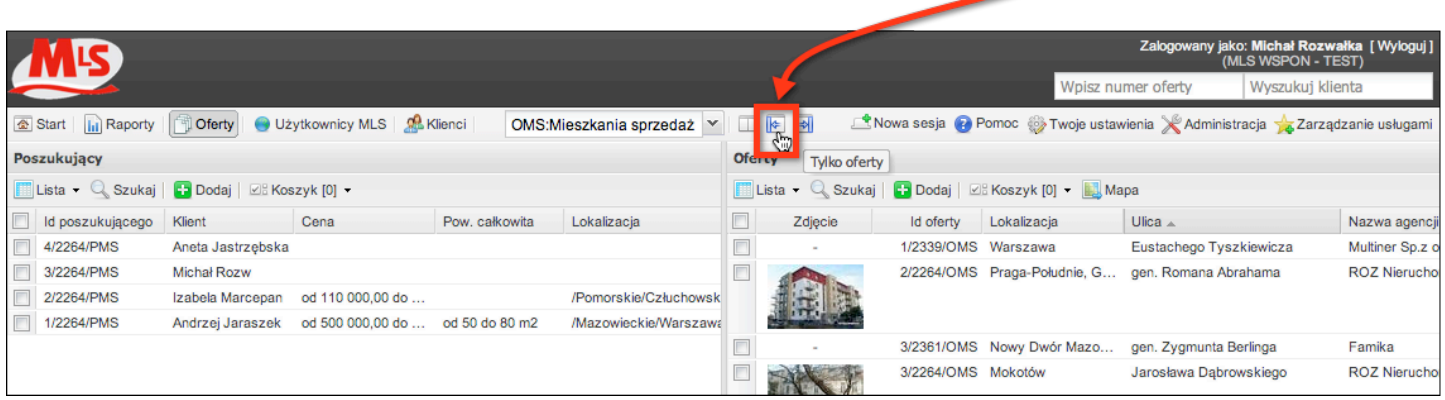

Dodatkowo można w prosty sposób zmieniać szerokość okien Poszukujący i Oferty poprzez przesuwanie belki, która je oddziela metodą złap, przeciągnij, upuść.

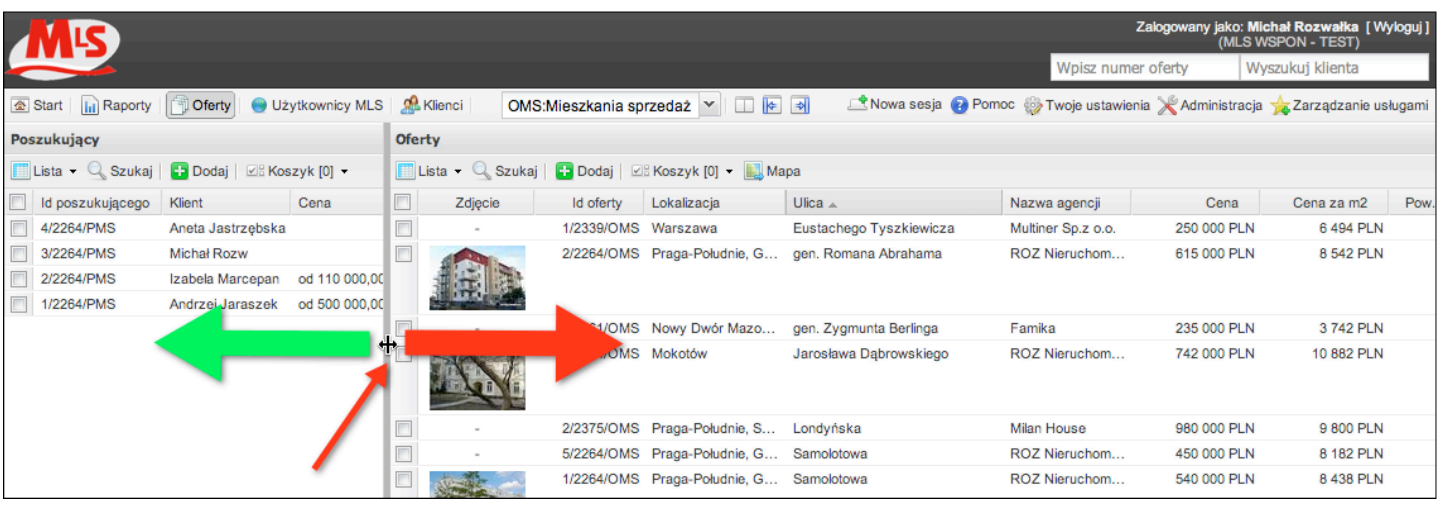

#### **3. Zarządzanie kolumnami listingu ofert.**

Każdy pracownik w biurze może definiować swoje własne kolumny oraz zamieniać je miejscami (złapać i przeciągnąć), powiększać (złapać pomiędzy i rozszerzyć). Program zapamiętuje te ustawienia.

#### **W celu włączenia dodatkowych kolumn należy:**

- a. Najechać myszką na nazwę kolumny i poczekać aż pojawi się znaczek małego trójkąta
- b. Kliknąć w trójkąt
- c. Zaznaczyć kolumny, które chcemy dodać lub wyłączyć.

Zachęcamy do włączenia kolumn "Agent" i "Nazwa agencji"

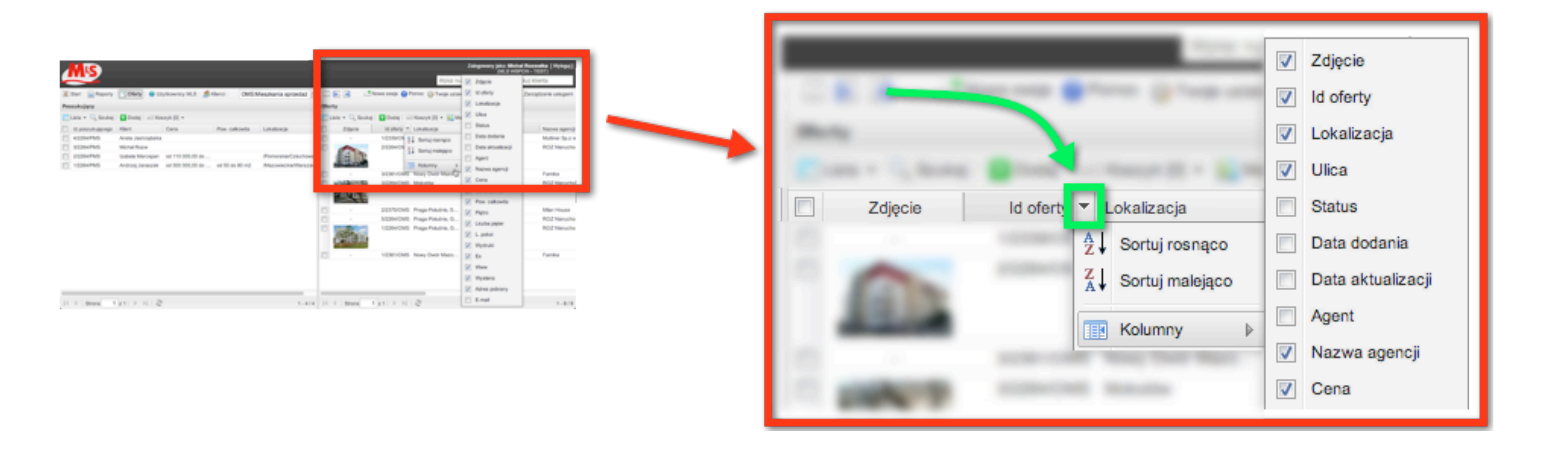

# **IV WPROWADZANIE DANCYH**

#### **1. Dodawanie ofert:**

W celu dodania oferty należy:

a. wybrać dział, którego dotyczy oferta z menu górnego

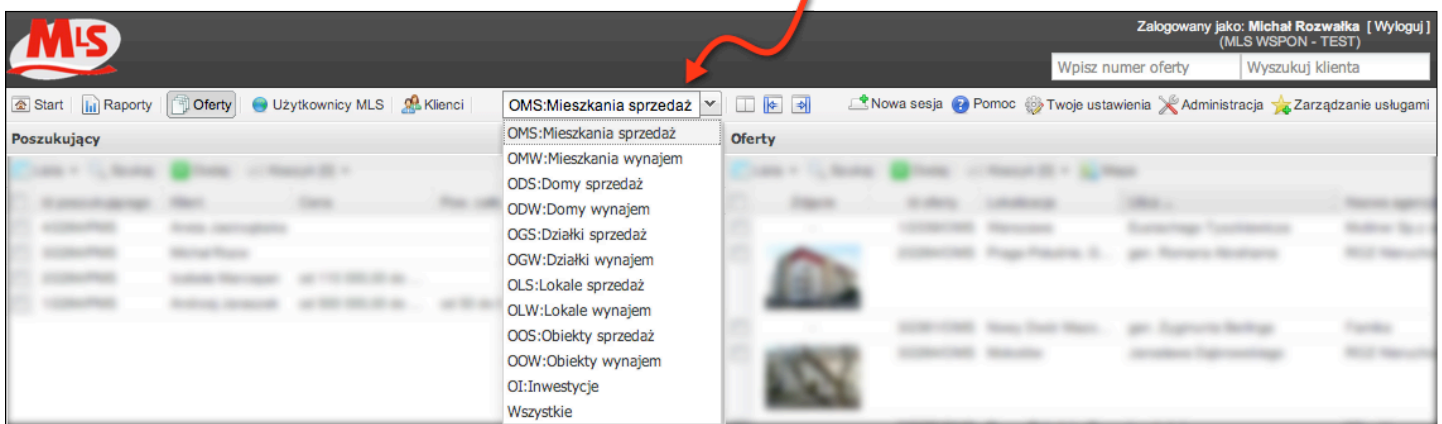

b. kliknąć w przycisk **dodaj** w części "Oferty"

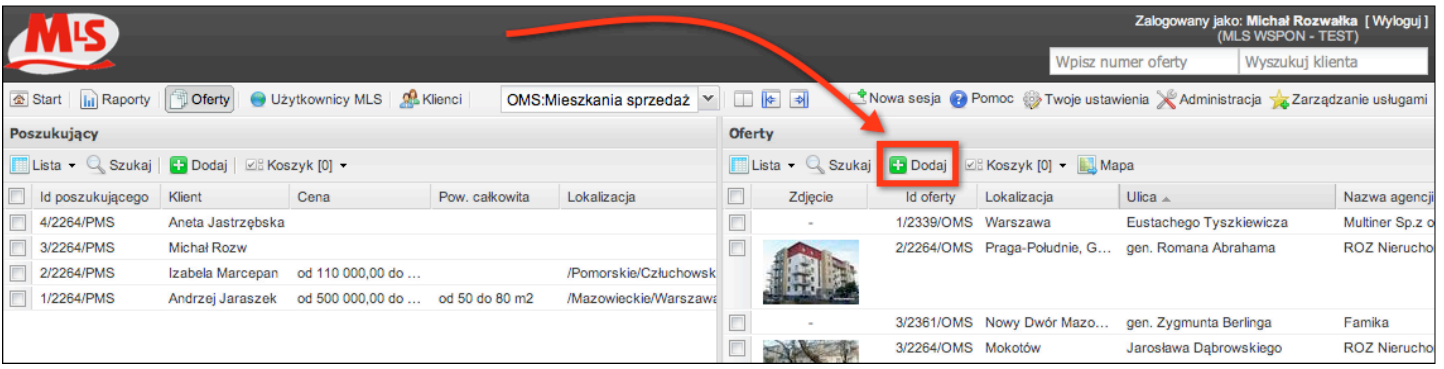

c. należy wprowadzić lokalizację oferty

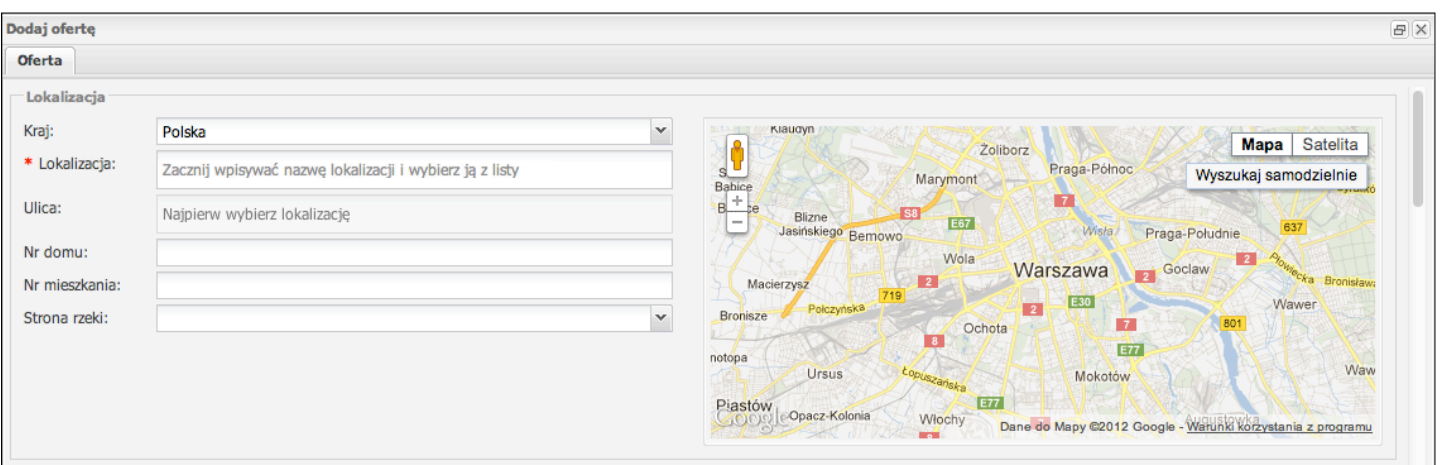

System MLS RSPON posiada podpięty słownik lokalizacji oraz ulic. Dzięki temu mamy pewność, że wszyscy agenci będą tak samo określać lokalizację ofert.

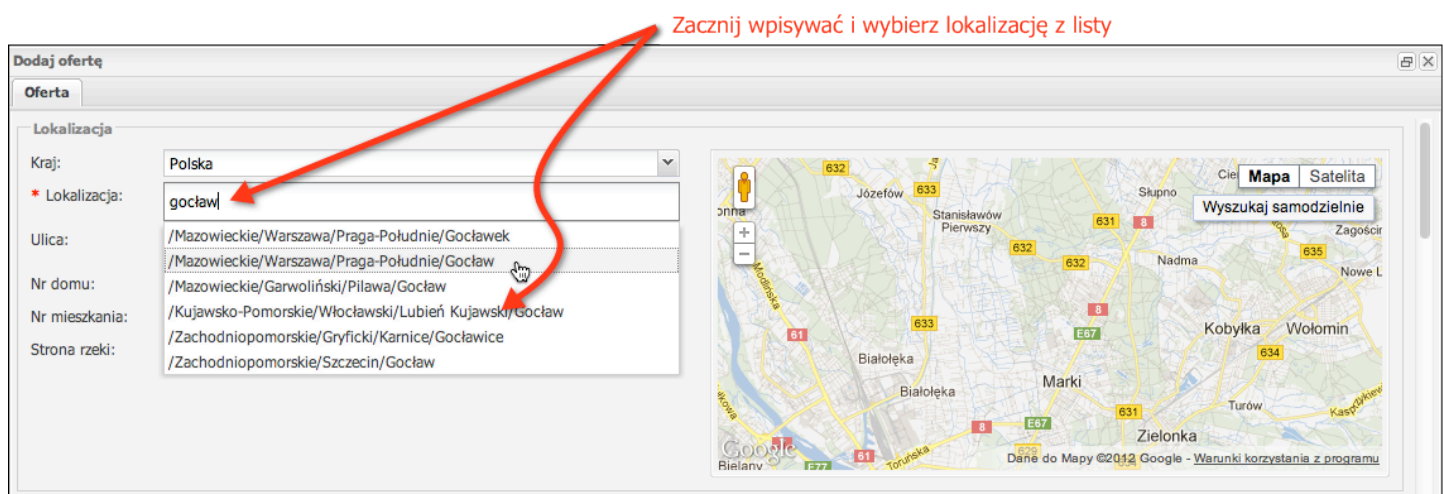

Proszę zwrócić uwagę na mapę, która zareagowała na wprowadzenie dzielnicy automatycznie wstawiając znacznik lokalizacji w domyślnym punkcie dla tej dzielnicy. Następnie należy wpisać ulicę.

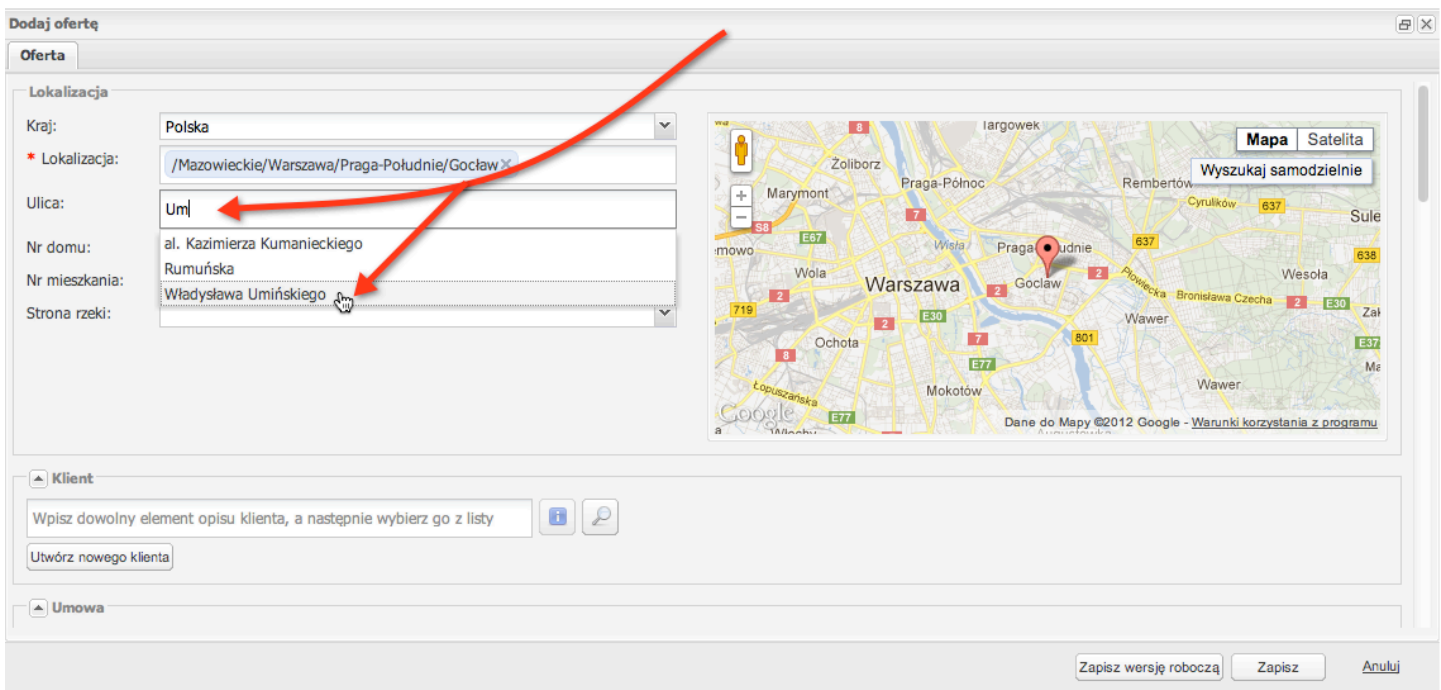

Po wprowadzeniu ulicy oraz numeru domu znacznik lokalizacji na mapie ustawia się automatycznie zgodnie z danymi adresowymi. Znacznik można przestawić ręcznie w inne miejsce.

**UWAGA**: numer domu oraz mieszkania nie jest widoczny w Systemie MLS od razu. W celu obejrzenia danych adresowych należy je pobrać, co będzie zarejestrowane w historii oferty.

d. Następnie można wprowadzić dane klienta właściciela. Pola te są nieobowiązkowe i nie są widoczne dla innych biur w MLS. Jeśli oferta należy do klienta, który posiada również inną ofertę w naszym biurze warto przypisać ją do tej samej osoby zamiast wpisywać nową. Dzięki temu w widoku oferty pojawi się dodatkowa zakładka o nazwie "Inne oferty" dzięki czemu w prosty sposób zobaczymy, że nasz klient ma więcej ofert w naszym biurze.

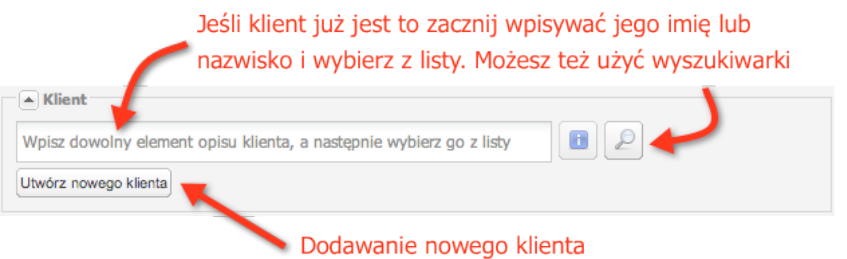

e. Bardzo ważnym polem jest pole "Umowa". Do Systemu MLS można wprowadzić dowolną ofertę, ale tylko oferty "Na wyłączność" będą publikowane dla innych biur.

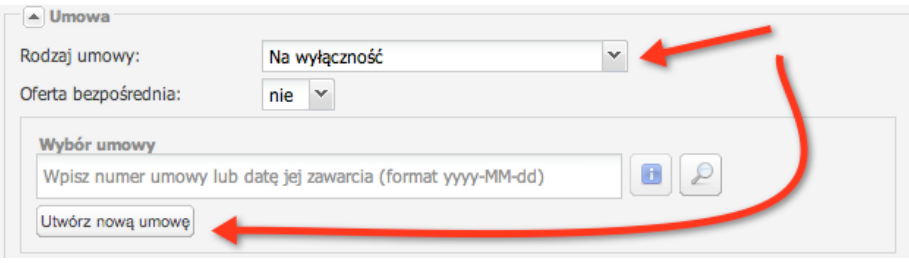

Po wybraniu rodzaju umowy pojawi się dodatkowe pole, gdzie należy zdefiniować warunki umowy.

### UWAGA!

Informacje podane w tym oknie widoczne są tylko w naszym biurze. Prowizja podawana w tym oknie dotyczy prowizji naszego biura i nie jest widoczna dla innych w Systemie MLS.

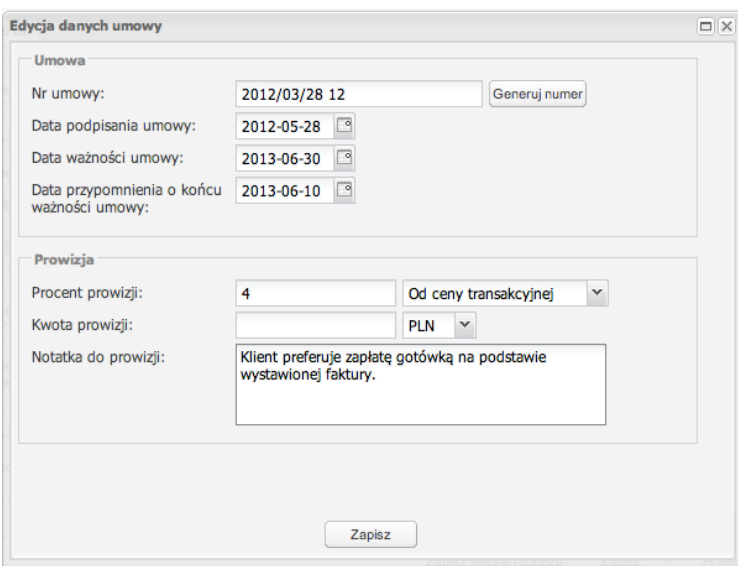

- f. W dalszej części opracowywania oferty należy wprowadzić dane opisowe. Pola oznaczone gwiazdką są polami wymagalnymi.
- g. Na końcu opracowywania oferty wprowadzamy jej opis. Służą do tego trzy okna:
	- **Opis** widoczne dla wszystkich biur w MLS
	- **Opis (po angielsku)** do wydruków, emaili, angielskiej wersji programu i portali. Opis można przetłumaczyć automatycznie (przy pomocy mechanizmów Google Translator)
	- **Uwagi** to opis widoczny tylko w naszym biurze
	- **Uwagi dla pośredników**  widoczne są tylko dla innych biur w Systemie MLS

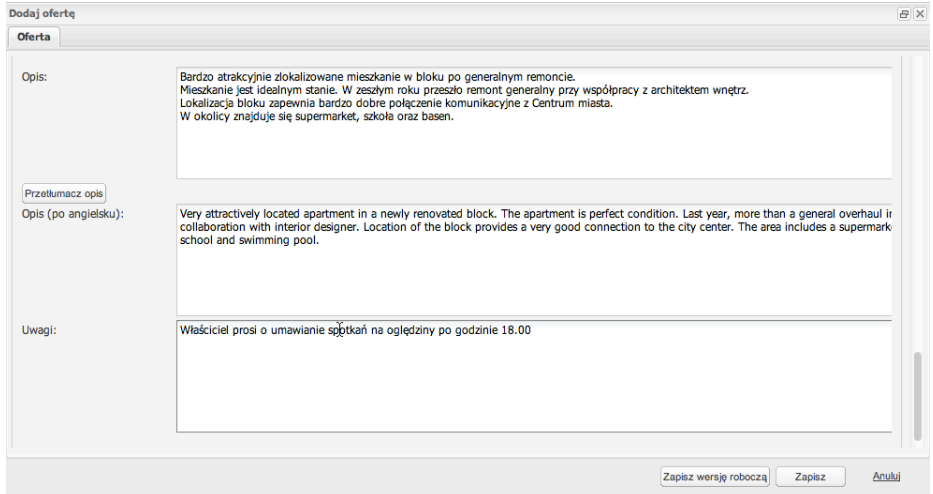

h. Jeśli jest taka potrzeba to oferta może zostać zapisana jako robocza i dokończona później. Robocze oferty nie są widoczne w programie dla innych agentów.

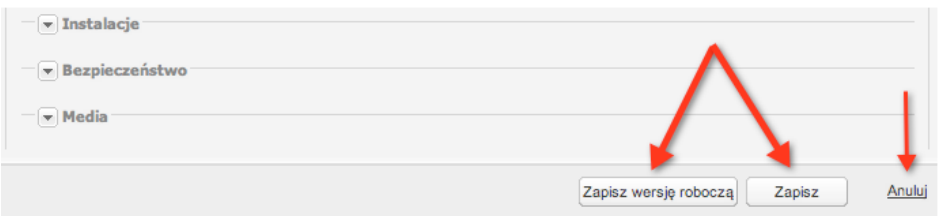

#### **2. Dodawanie zdjęć do ofert**

Po zapisaniu oferty należy wprowadzić do niej zdjęcia.

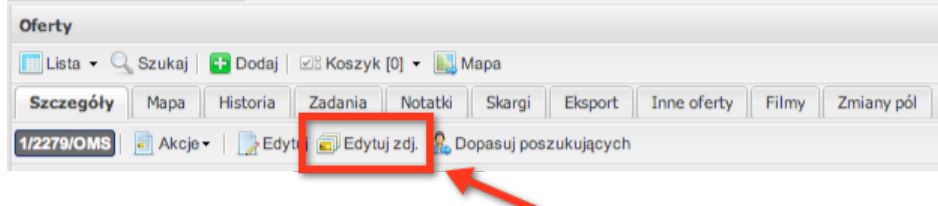

Jest to bardzo intuicyjne w obsłudze okno:

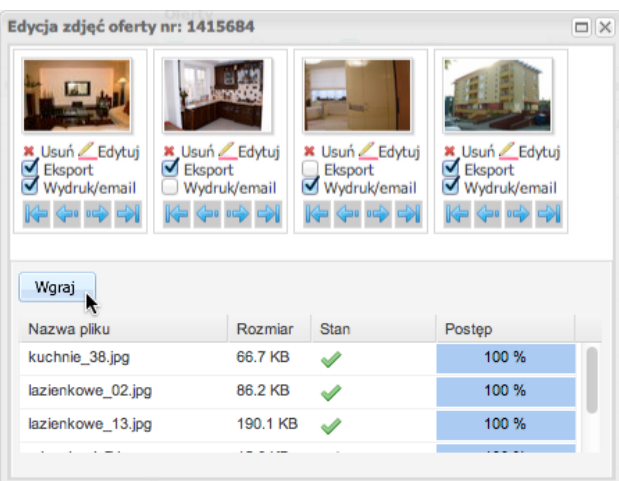

- a. pole "Eksport" oznacza, czy zdjęcie ma być uwzględniane w eksporcie na portale co dotyczy biur, które wzbogacą System MLS o oprogramowanie asariWEB.
- b. pole "Wydruk/email" oznacza, czy zdjęcie ma być uwzględniane w tworzeniu wydruków i emaili z ofertami
- c. w prosty sposób można zmieniać kolejność zdjęć przy pomocy strzałek
- d. przycisk "Edytuj" uruchamia edytor zdjęć dostępnych jest 14 różnych opcji korekt i zmian.

#### UWAGA!

Oferty publikowane w MLS RSPON zgodnie z regulaminem nie mogą posiadać napisów.

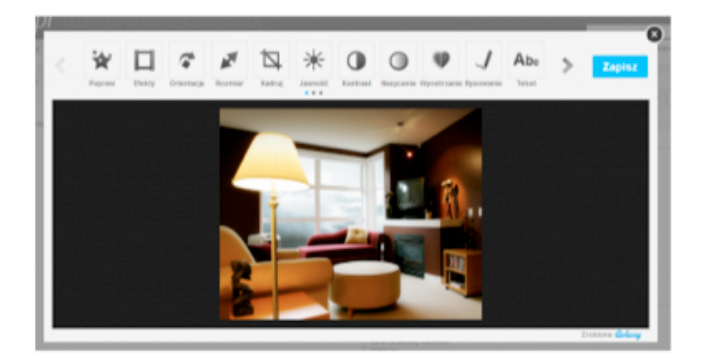

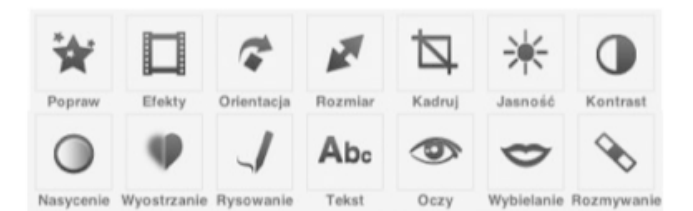

#### **3. Udostępnianie oferty w Systemie MLS RSPON**

a. W widoku oferty należy przejść do zakładki Eksport, a następnie kliknąć w przycisk **Edytuj ustawienia eksportu**

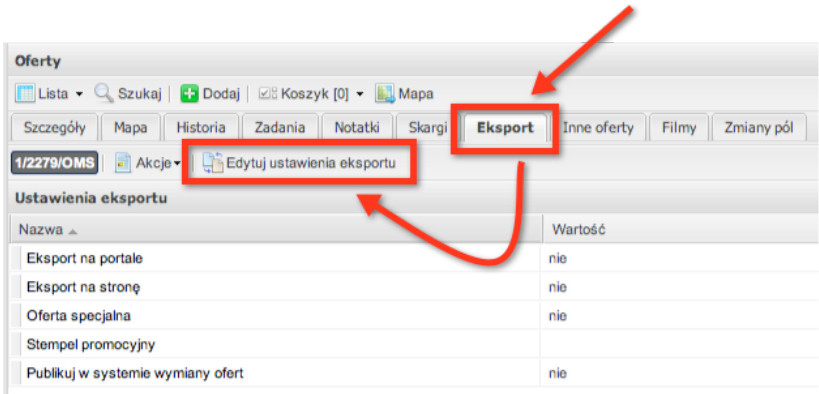

- b. Na koniec należy zaznaczyć odpowiednie opcje.
	- **Eksport na portale** uwzględni ofertę przy eksporcie. Dodatkowo można rozwinąć pole "Wybierz portale" i zaznaczyć tylko wybrane – opcja dotyczy biur, które wzbogacą System MLS RSPON o oprogramowanie asariWEB.
	- **Publikuj w Systemie MLS** dotyczy tylko ofert na wyłączność. Dodatkowo należy również określić prowizję dla agencji współpracującej.

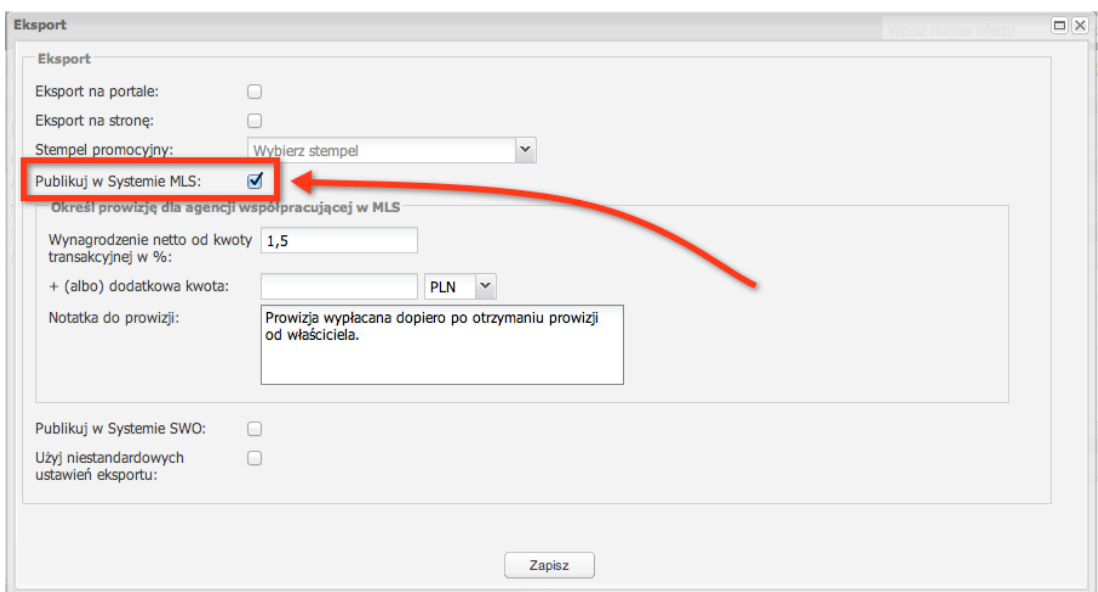

# **V PRZEGLĄDANIE DANYCH**

# **1. WIDOK OFERTY**

Nad ofertą widoczne są różne zakładki. Liczba zakładek może być różna i zależy:

- od tego czy oglądamy ofertę naszego biura,
- od tego czy oglądamy ofertę innego biura z MLS,
- od tego czy System MLS RSPON mamy wzbogacony o jedną z wersji programu asariWEB

Kilka słów wyjaśnienia do poniższego obrazka:

- W widoku oferty ukryte są numer budynku i lokalu.
- Zdjęcia można powiększyć po kliknięciu w miniaturkę oraz przewijać gdy uruchomi się galeria.

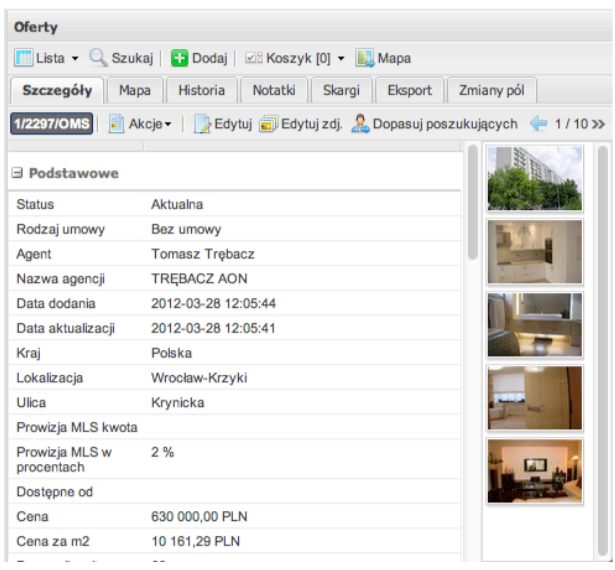

W każdej aktywnej zakładce widoczny jest przycisk **Akcja** oraz przyciski dedykowane pod daną zakładkę.

Kilka słów wyjaśnienia do przycisku **Akcja:**

- **Pokaż kontakt** uruchamia oddzielne okno, w którym możemy podejrzeć szczegółowe dane adresowe oferty. W przypadku oferty naszego biura widzimy również informacje o kliencie właścicielu, informacje o prowizji naszego biura oraz o agencie zarządzającym ofertą. W przypadku ofert innych biur z Systemu MLS nie widzimy danych poufnych (dane właściciela, kontakt do właściciela).
- Każde użycie przycisku **Pokaż kontakt** pozostawia ślad w historii oferty.

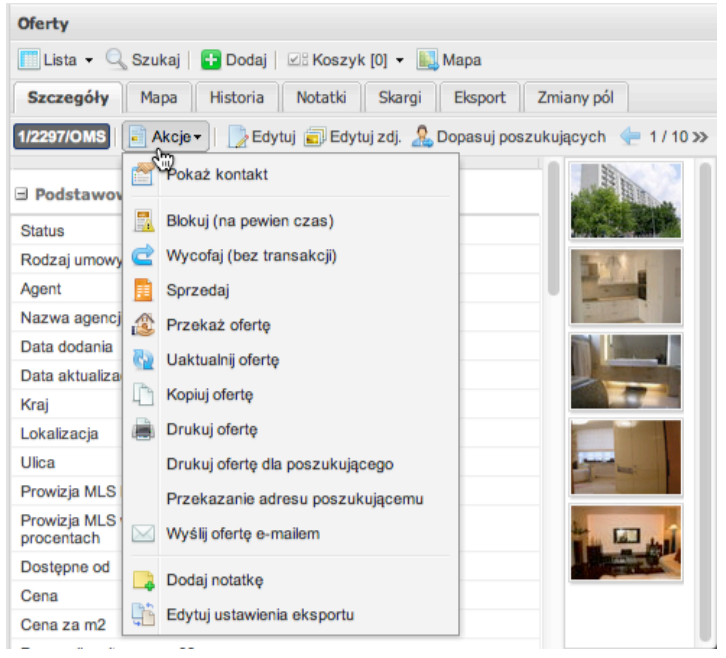

Zakładka **Mapa** pokazuje lokalizację ofert na mapie w dużym i wygodnym oknie. Mapę można również przeglądać w opcji Google Street View.

Widok Street View uruchamiamy prostą metodą: należy "złapać" ikonkę żółtego ludzika, przeciągnąć nad mapę (w tym momencie ulice staną się niebieskie) i upuścić.

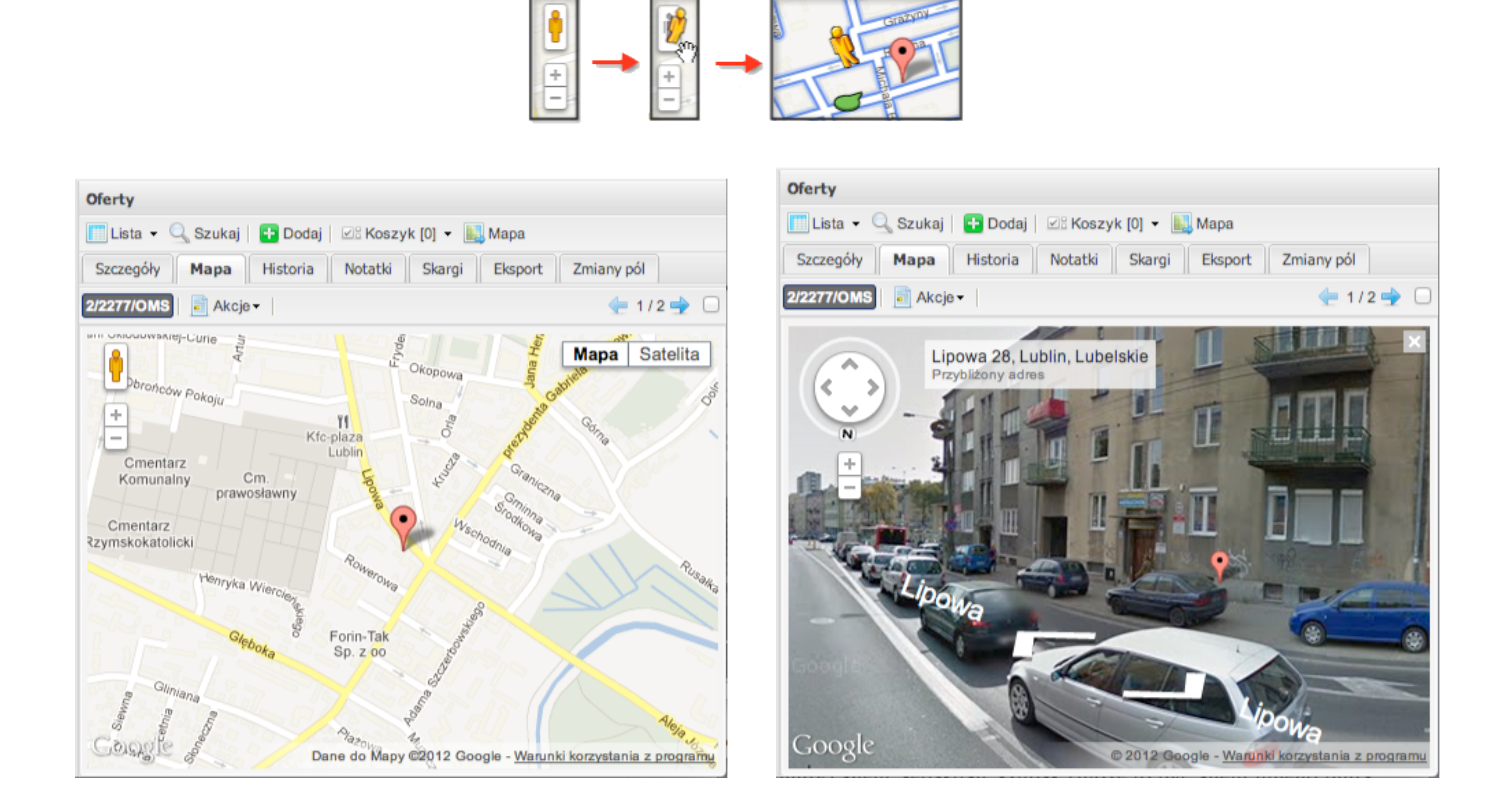

Zakładka **Historia** pokazuje co się działo z ofertą.

Na poniższym obrazku zaznaczona jest realizacja, która oznacza, że dnia 21.03.2012 roku (po rozszerzeniu kolumny widoczna jest również godzina codo minuty) agent Sebastian Szubak (może to być agent innego biura z SYSTEMU MLS) wykonał wydruku oferty dla swojego klienta Marek Okupnik (widoczny jest również numer klienta, ale nie ma możliwości podejrzenia jego danych kontaktowych) z przekazaniem danych adresowych.

Dzięki tej opcji możecie Państwo śledzić co się dzieje z Waszymi ofertami i mieć pewne informacje dla rozliczenia się z prowizji.

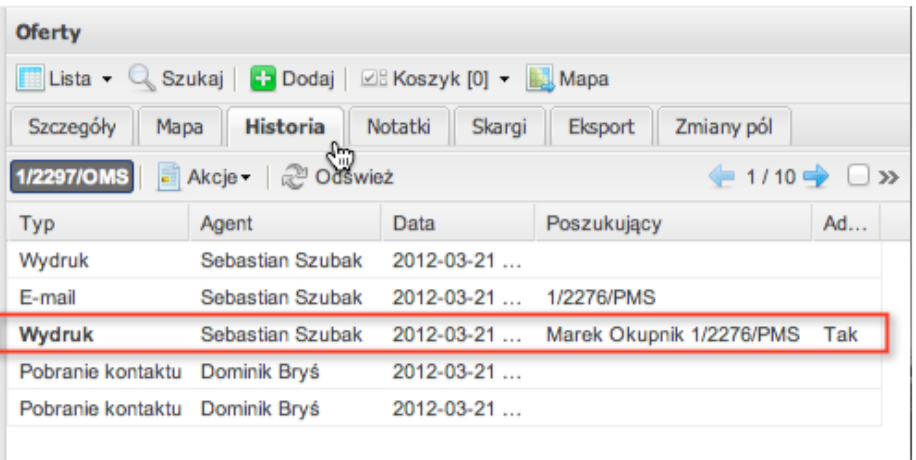

Zakładka **Zmiana pól** rejestruje wszystkie zmiany w ofercie wraz z pokazaniem kto dokonał danej zmiany, jaką informację zmienił, jaka wartość była wcześniejsza, a jaka jest aktualnie. Dzięki tej opcji możemy śledzić jak zmieniały się informacje wprowadzane do oferty przez naszych pracowników w biurze.

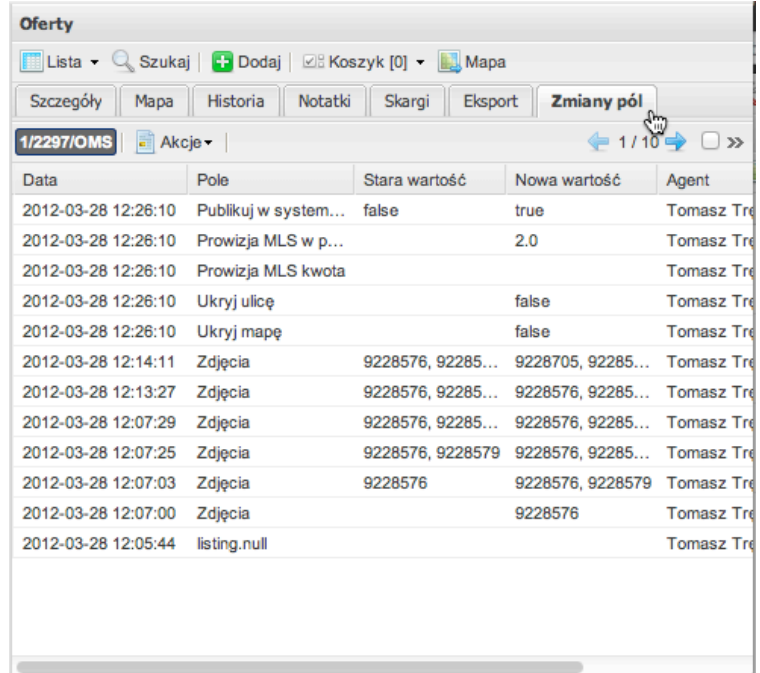

#### **2. POBRANIE ADRESU**

a. Pobranie adresu dokonane przez agenta naszego biura na naszej ofercie:

## **Informacje o kliencie.**

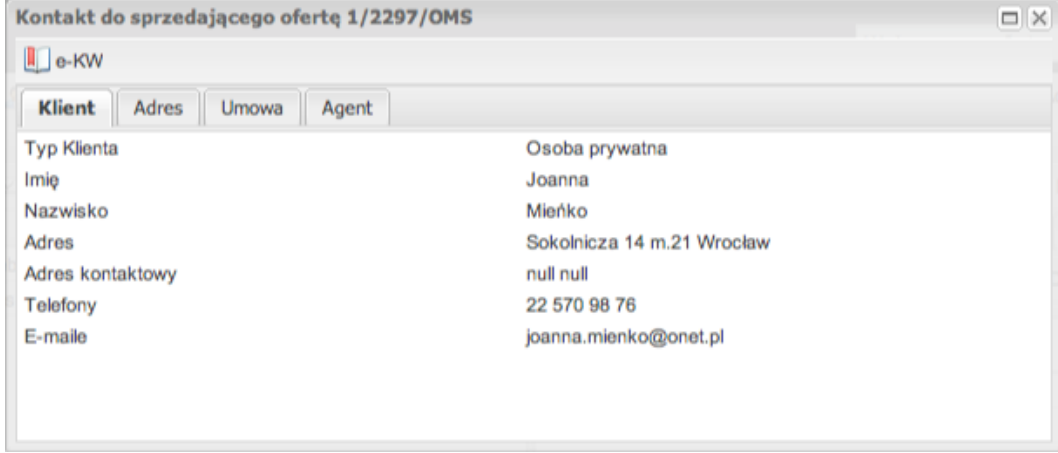

## **Szczegółowe informacje o adresie.**

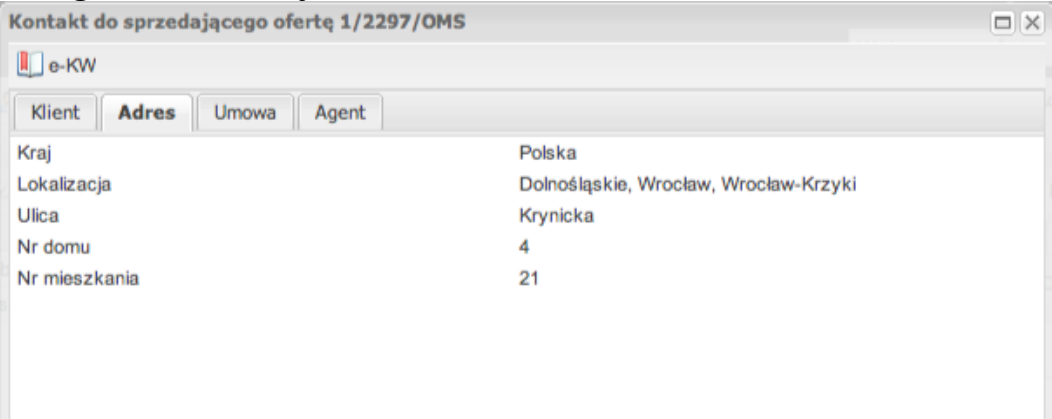

**Informacje o umowie –** warto zwrócić uwagę na numer umowy. Do programu możemy dodać numer o dowolnej nomenklaturze np. dokładnie takiej jakiej używamy przy przechowywaniu umów w wersji papierowej.

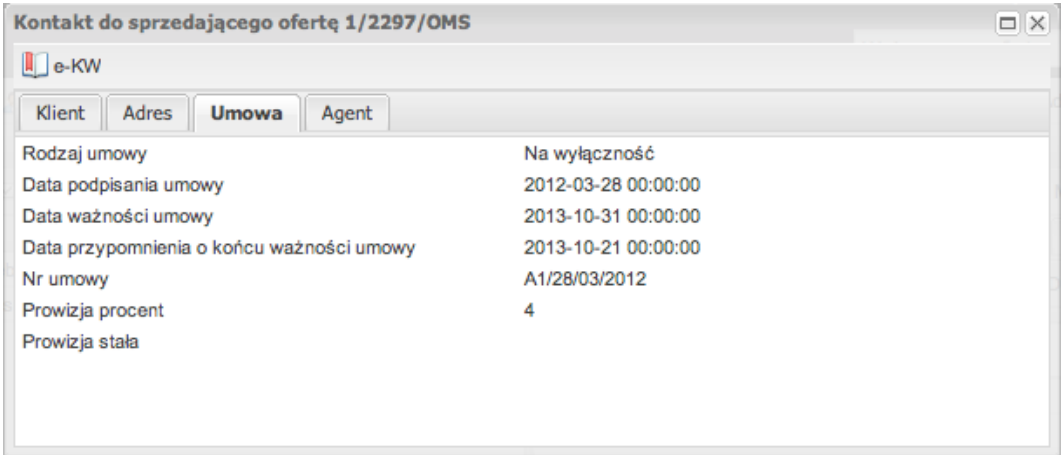

Ostatnia zakładka **Agent** pokazuje dane kontaktowe naszego biura i agenta, który dodał ofertę.

b. Pobranie adresu dokonane przez agenta naszego biura na ofercie innego biura w SYSTEMU MLS

#### **Szczegółowe informacje o adresie.**

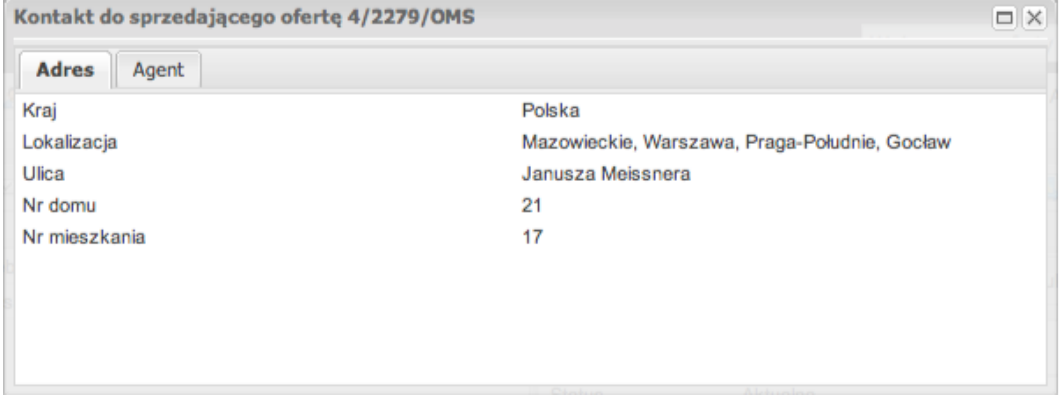

#### **Informacje o biurze nieruchomości i agencie, który wprowadził ofertę do SYSTEMU MLS.**

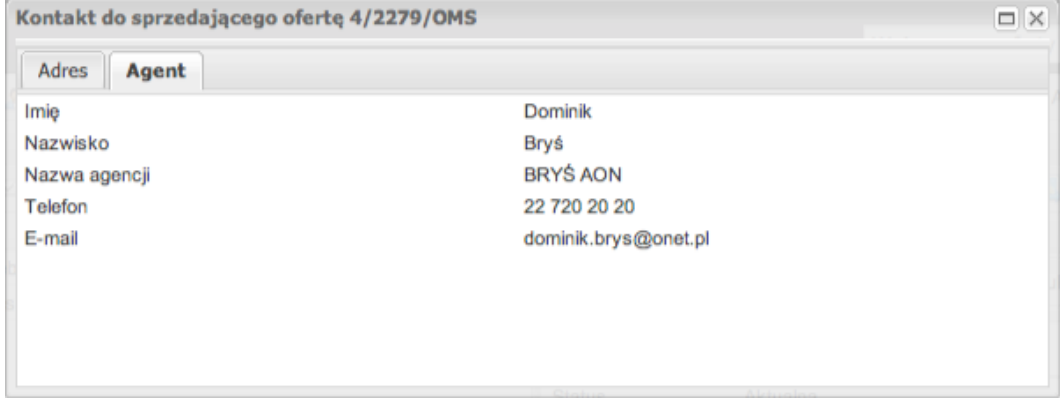

Każde pobranie danych jest rejestrowane w historii oferty.

## **3. KOJARZENIE KLIENTÓW Z OFERTAMI**

Moduł ten jest nowością dla Systemów MLS. Od teraz każde biuro może wprowadzać do Systemu MLS klientów poszukujących określając ich kryteria dla poszukiwanych ofert.

Wyświetlenie ofert dla klienta jest niezwykle proste. Wystarczy kliknąć w przycisk **Dopasuj oferty** w widoku klienta poszukującego, a w prawej części okna pokażą się oferty spełniające kryteria tego klienta.

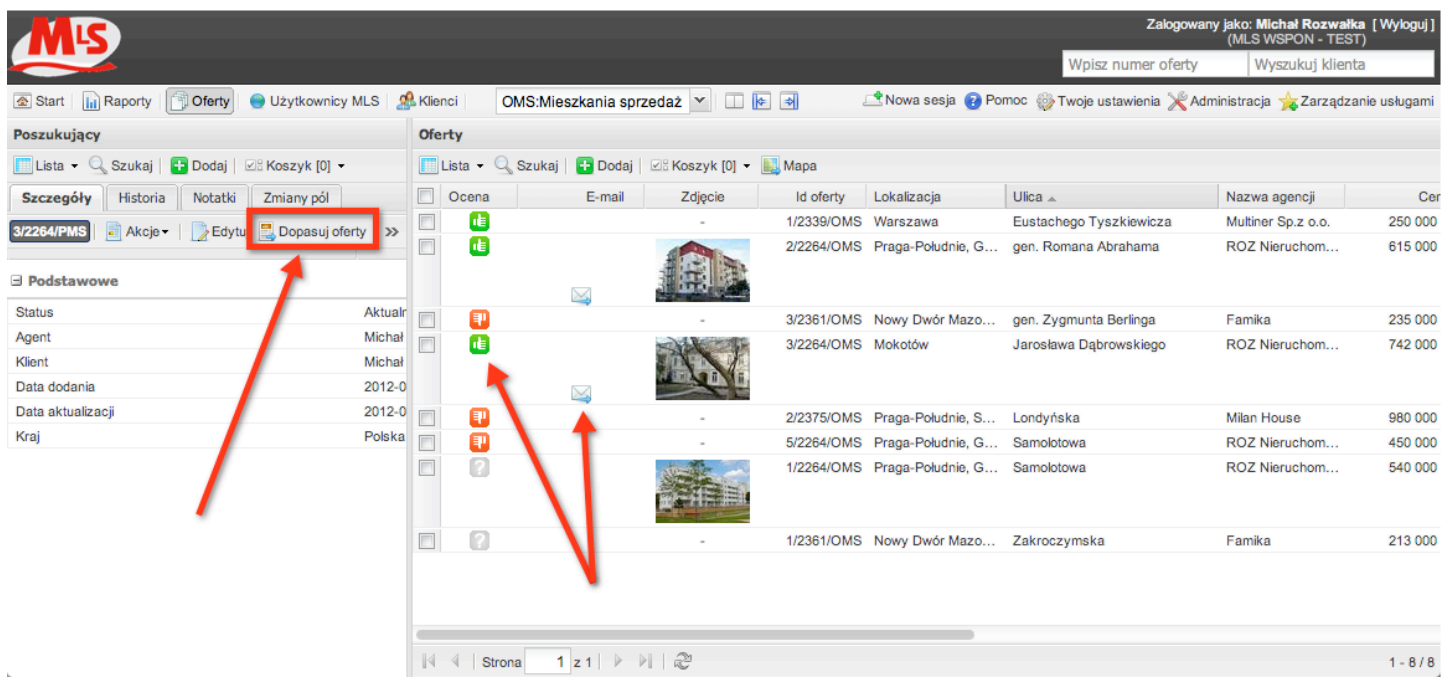

Dzięki kolorowym łapką możemy łatwo oznaczać czy klientowi oferta się podobała czy nie.

Od razu z listy ofert skojarzonych z klientem widzimy też czy dana oferta była już wysyłana do klienta mailem.

## **4. KOJARZENIE OFERT Z KLIENTAMI**

Analogicznie jak w przypadku kojarzenia klientów z ofertami w widoku oferty można sprawdzić czy dana oferta pasuje do jednego z naszych klientów poprzez kliknięcie w przycisk **Dopasuj poszukujących.**

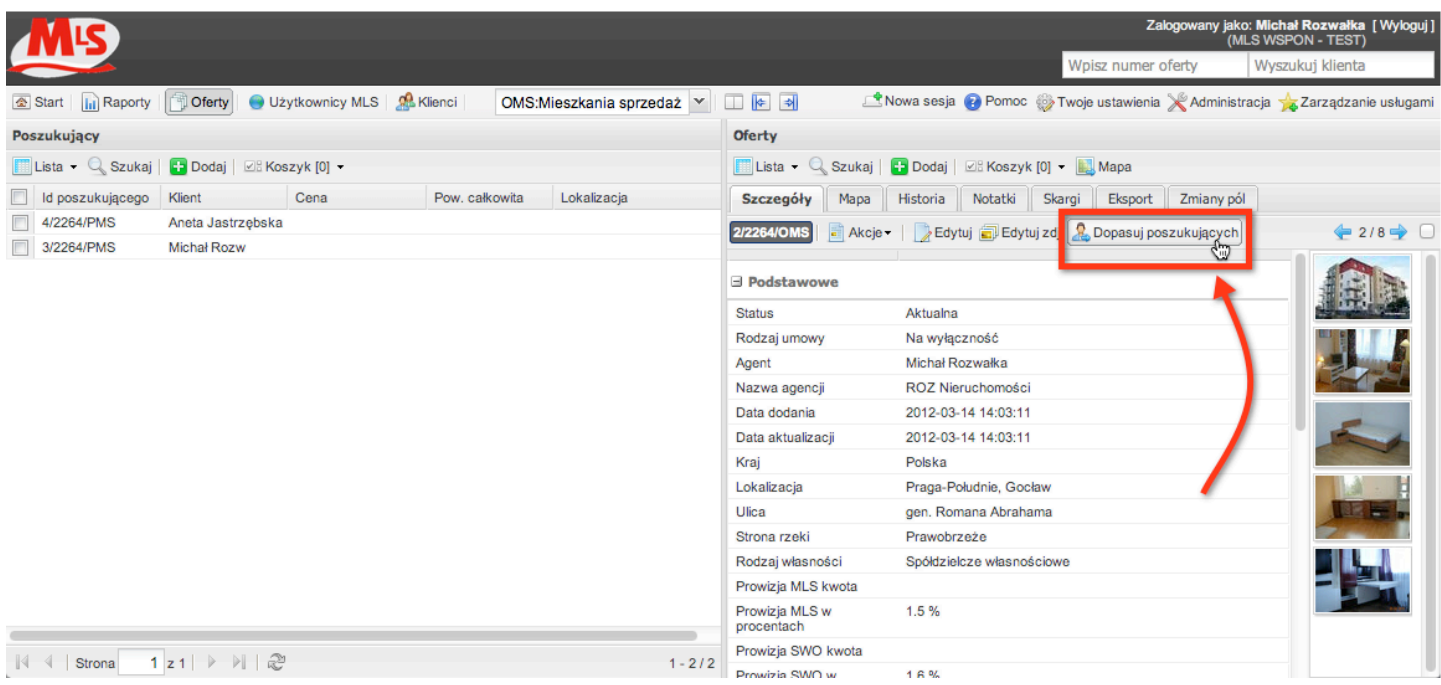

## **5. LISTING OFERT**

W głównej belce menu dla ofert znajdują się następujące przyciski:

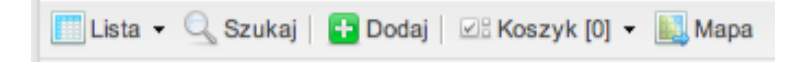

Przycisk **Lista** można rozwinąć dzięki czemu pojawi się możliwość wyfiltrowania ofert, które przeglądamy na listingu:

- Moje oferty aktualnie zalogowanego agenta
- Mojej agencji wszystkie oferty mojej agencji
- Wszystkie oferty moje, mojej agencji i innych biur z SYSTEMU MLS
- MLS RSPON uwzględnia oferty innych biur w Systemie MLS
- Zapisane filtry każde kryteria wyszukiwania można zapisać w postaci filtra

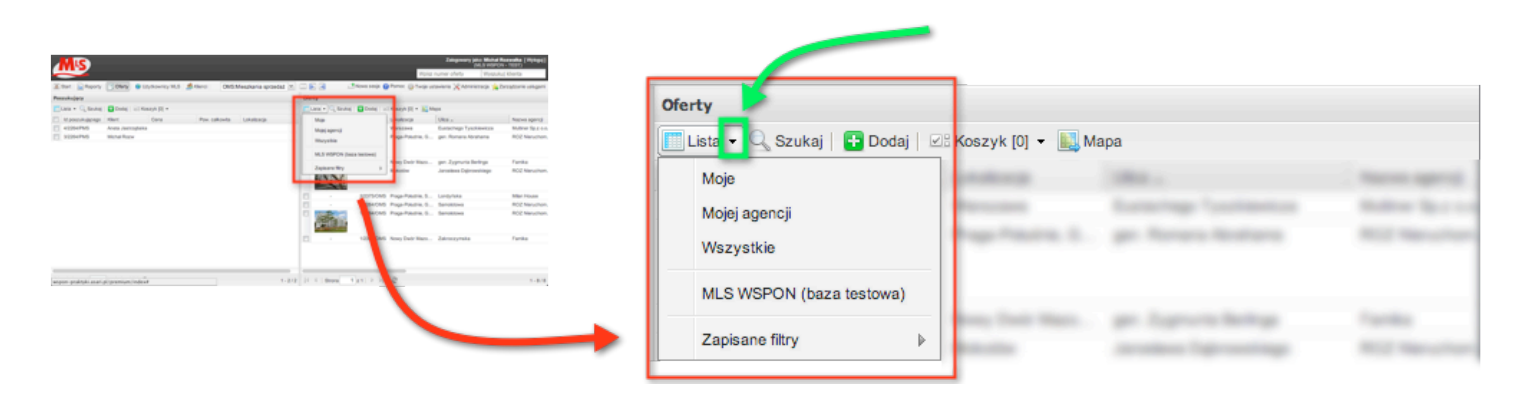

#### **6. OGLĄDANIE OFERTY INNEGO BIURA Z SYSTEMU MLS**

Przeglądając ofertę innego biura z SYSTEMU MLS od razu zauważamy mniejszą liczbę zakładek:

- **Szczegóły –** to widok oferty, w którym widzimy wszystkie dane o ofercie z wyjątkiem danych poufnych. Dane adresowe dostępne są dopiero po pobraniu kontaktu.
- **Mapa –** prezentacja oferty na mapie
- **Historia –** tu widzimy własne realizacje oferty
- **Skargi –** istnieje możliwość złożenia skargi na ofertę, która trafi do ADMINISTRATRA MLS.

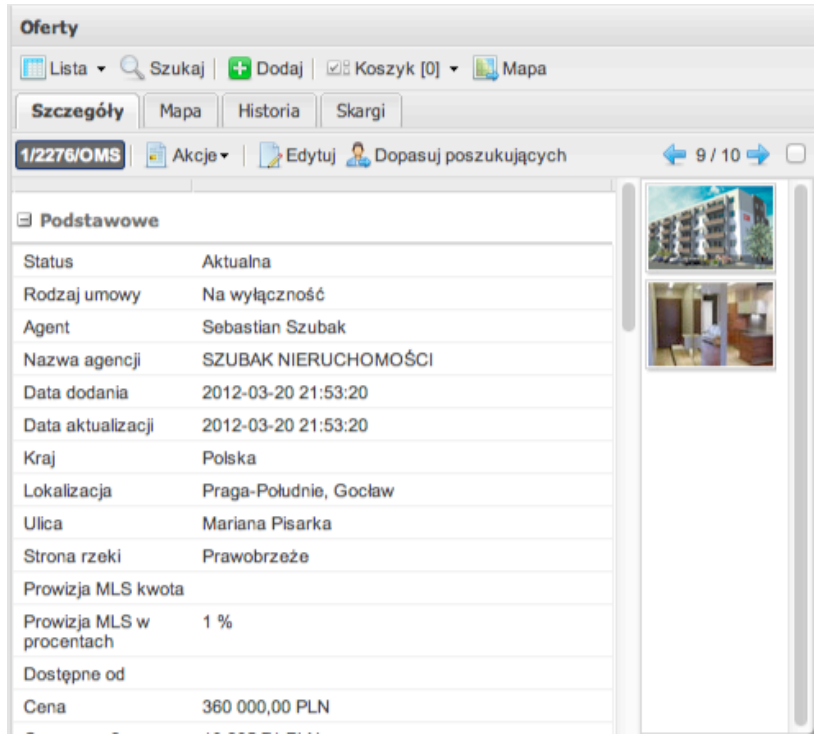

Przycisk **Akcja** dla oferty innego biura pokazuje mniej opcji.

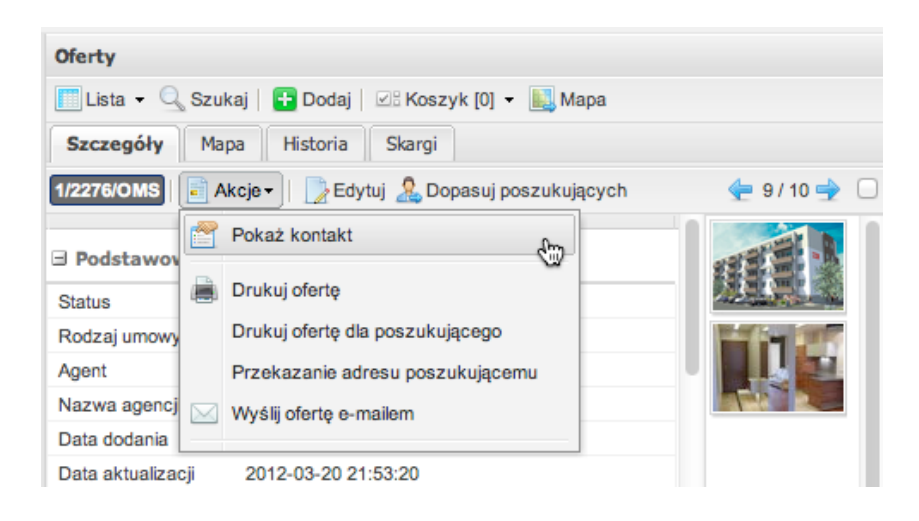

#### **7. KOSZYK OFERT**

Na listingu ofert można zaznaczyć kilka ofert i wykonywać na nich operacje zbiorowe.

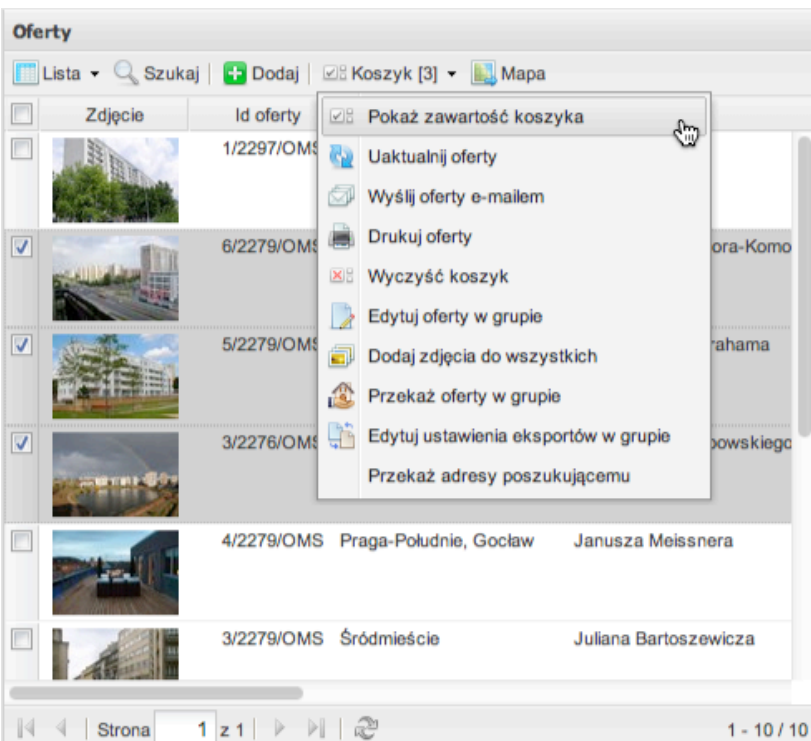

Dziękujemy za zapoznanie się z instrukcją.

Nasz dział pomocy technicznej zawsze chętnie Państwu pomoże jeśli będziecie Państwo mieć uwagi lub pytania do programu

tel. +48 22 830 72 40 dok@asari.pl